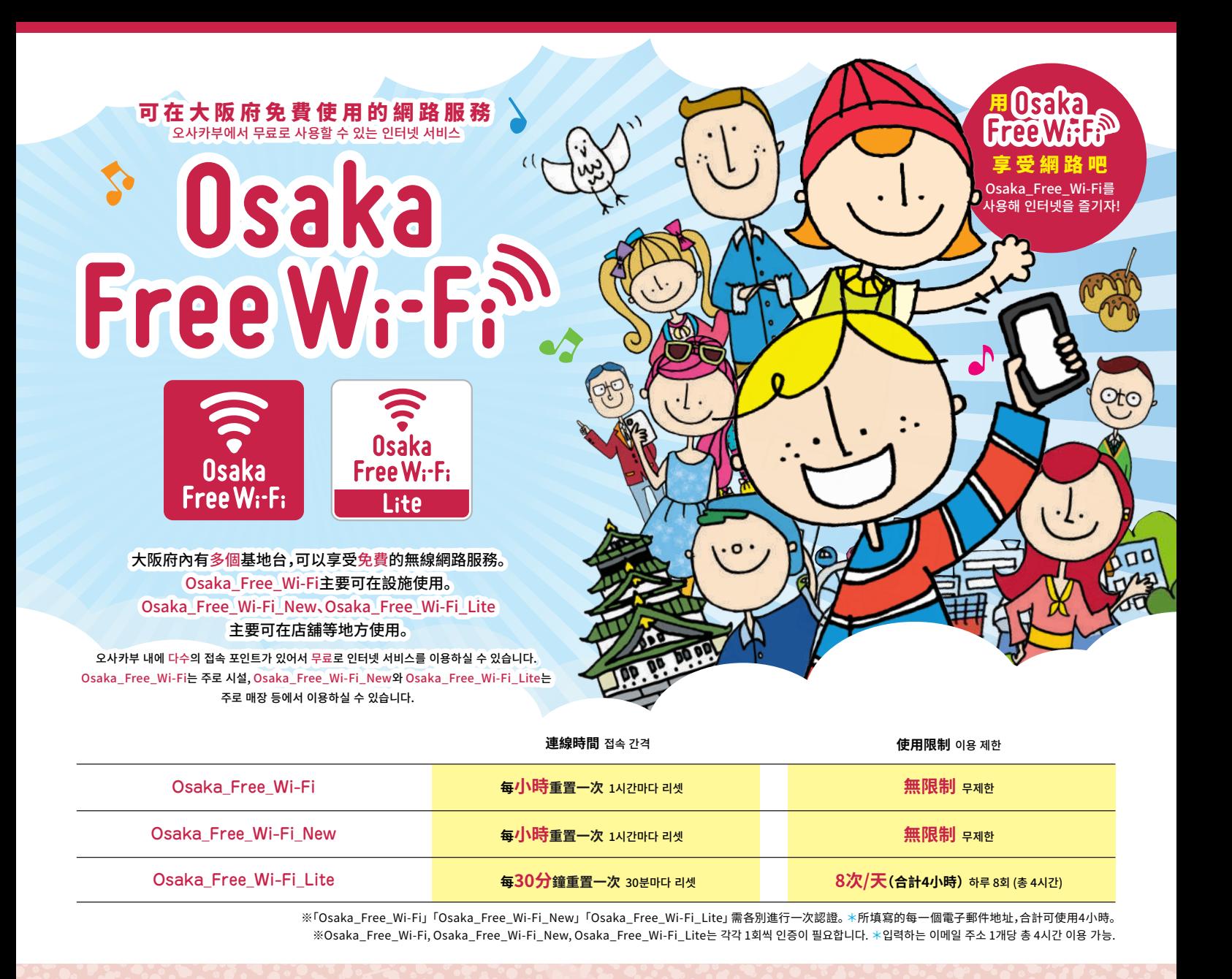

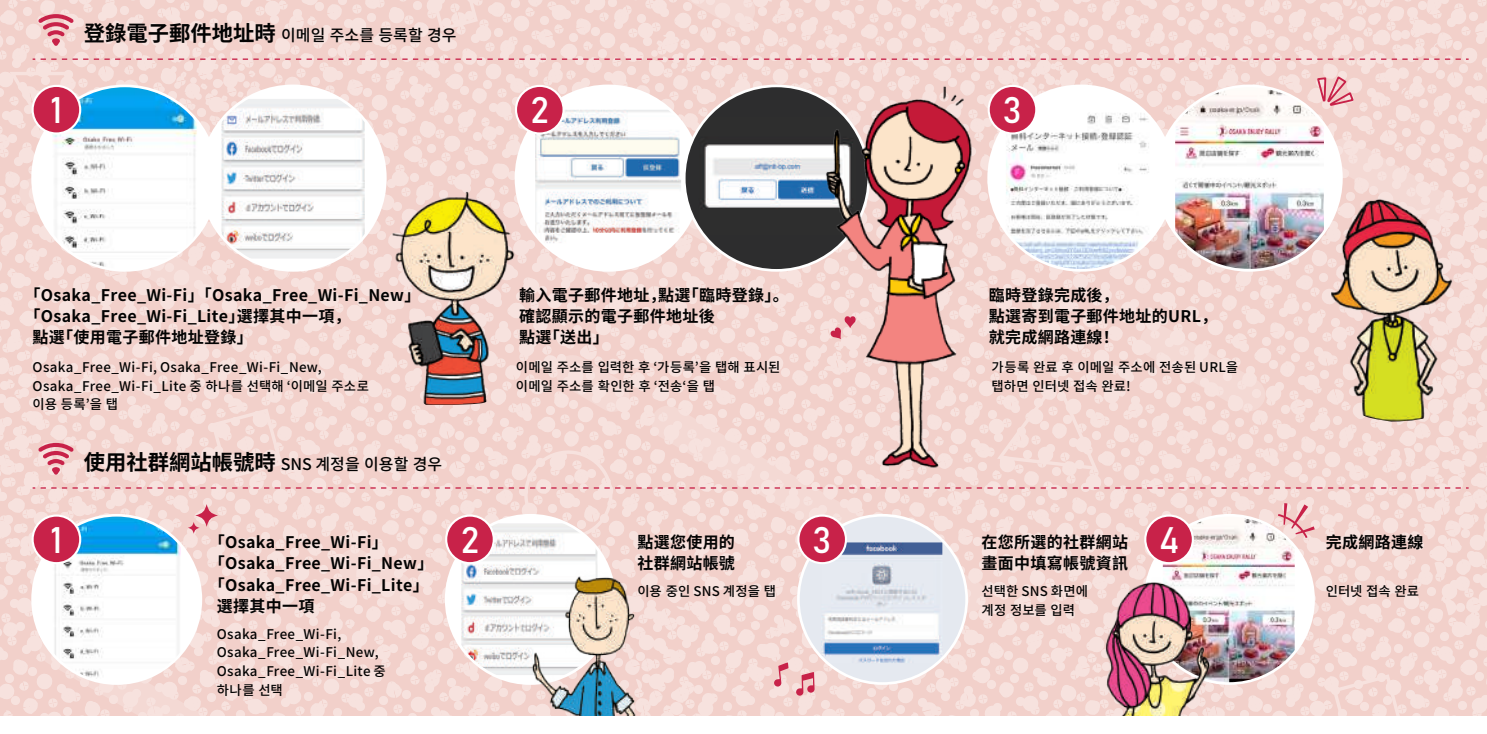

●關於認證 1.Osaka Free Wi-Fi.Osaka Free Wi-Fi New.Osaka Free Wi-Fi Lite雲各別准行首次認證。(登錄資訊1年內有效) 2.若個人1天已使用8次Osaka Free Wi-Fi Lite,以其他電子郵件地址認證,可再使用一組最多30分鐘x8次 

●인증에 대해 1. Osaka\_Free\_Wi-Fi, Osaka\_Free\_Wi-Fi\_New, Osaka\_Free\_Wi-Fi\_Lite는 각각 첫회 인증이 필요합니다. (등록한 정보는 일 년간 유효) 2. Osaka\_Free\_Wi-Fi\_Lite를 하루 8회 다 사용한 경우, 다른 이메일 주소로 인증하면 최대 30 .<br>색 8회를 다시 이용할 수 있습니다. 3. 한번 인증이 완료되면 Wi-Fi 이용 가능 구역에서 자동으로 접속됩니다. ※단, 인증을 완료한 경우라도 이용 시간을 초과한 후의 이용에 대해서는 인터넷 접속 화면에 표시된 버튼 (이메일 주소, SNS 계정으로 로그인)을 탭할 군국 8파를 파격.<br>필요가 있습니다.

# 無法連接Wi-Fi時的解決方案①

 $W$ i-Fi가 연결되지 않을 경우의 개선책 ①

#### 想要連線Osaka Free Wi-Fi,卻一直未出現認證畫面

Osaka\_Free\_Wi-Fi에 접속하려 했으나 인증 화면이 나오지 않는다.

#### 請依照下列①~⑤的順序進行確認

아래 ①~5 순으로 확인해 주십시오.

## (iPhone用戶)

①請試著在Osaka Free Wi-Fi訊號標誌較強的區域進行連線。 ※即使在可供使用的區域,部份場所的訊號可能較弱。 ②於設定畫面中將"自動登入"設定為ON(若設定為OFF則不會出現認證畫面) ③請試著在您要使用的場所,將Wi-Fi自動連線暫時關閉後再重新開啟。 ④刪除"Osaka\_Free\_Wi-Fi"的SSID(從網路列表中,點選Osaka\_Free\_Wi-Fi右側的「」後,選擇刪除) (5)請試著重新啟動連線裝置。

#### (아이폰일 경우)

①Osaka\_Free\_Wi-Fi 전파 마크가 강한 구역에서 접속을 시도해 주십시오. ※이용 가능한 구역이라도 장소에 따라서는 전파가 약한 구역이 있습니다. 2설정 화면에서 '자동 로그인'을 ON으로 합니다 (OFF일 경우는 인증 화면이 표시되지 않습니다). ③이용할 장소에서 일단 Wi-Fi 자동 접속을 OFF로 한 후 다시 ON으로 해주십시오 .<br>④Osaka\_Free\_Wi-Fi SSID를 삭제합니다 (네트워크 목록에서 Osaka\_Free\_Wi-Fi 우측에 있는 「 」를 탭해 '삭제'를 선택). .<br>⑤접속 단말기를 재기동하십시오.

### (Android用戶)

①請試著在Osaka Free\_Wi-Fi訊號標誌較強的區域進行連線。 ※即使在可供使用的區域,部份場所的訊號可能較弱。 ②請試著在您要使用的場所,將Wi-Fi自動連線暫時關閉後再重新開啟。 ③刪除"Osaka Free Wi-Fi"的SSID(從網路列表中長按Osaka Free Wi-Fi後,選擇刪除"網路") 4清試著重新啟動連線裝置。

#### (안드로이드일 경우)

①Osaka Free Wi-Fi 전파 마크가 강한 구역에서 접속을 시도해 주십시오. ※이용 가능한 구역이라도 장소에 따라서는 전파가 약한 구역이 있습니다. ②이용할 장소에서 일단 Wi-Fi 자동 접속을 OFF로 한 후 다시 ON으로 해주십시오. .<br>③Osaka\_Free\_Wi-Fi SSID를 삭제합니다 (네트워크 목록에서 Osaka\_Free\_Wi-Fi를 길게 눌러 '네트워크' 삭제를 선택). 4)접속 단말기를 재기동하십시오.

# 無法連接Wi-Fi時的解決方案2

 $Wi$ -Fi가 연결되지 않을 경우의 개선책 ②

## 在Osaka Free Wi-Fi安全警告畫面中點選"我同意"後, 會出現「您要傳送的資訊未受到保護」的內容。

Osaka\_Free\_Wi-Fi 보안 경고 화면에 있는 '동의함'을 탭하면 '전송하려는 정보는 보호되지 않습니다' 라는 내용이 표시된다.

### 請依照下列①~③的順序進行確認。

아래 ①~③슈으로 확인해 주십시오

①若畫面上出現「您要傳送的資訊未受到保護」的內容時,您使用的瀏覽器(Google或Safari等)可能有問題。 ②為釐清原因,請試著用非平常使用的其他瀏覽器來連線。 ③連線後若網頁有問題時,請向該網站的經營者聯絡詢問。

①화면에 '전송하려는 정보는 보호되지 않습니다' 라는 내용이 표시될 경우 사용 중인 브라우저 (구글이나 사파리 등)에 문제가 있을 수 있습니다. ②워인 파악을 위해 평소 사용하지 않는 웬 브라우저로 전속해 주십시오

③접속 후 웹사이트에 문제가 있는 경우는 고객님께서 이용하고 있는 사이트 운영자에게 문의해 주십시오.

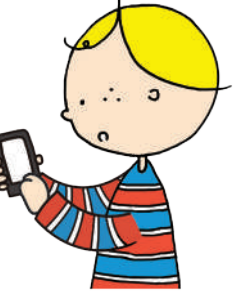

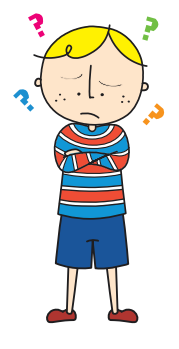